# Quick Start Guide for PTZ-12G and PTZ-NDI Cameras

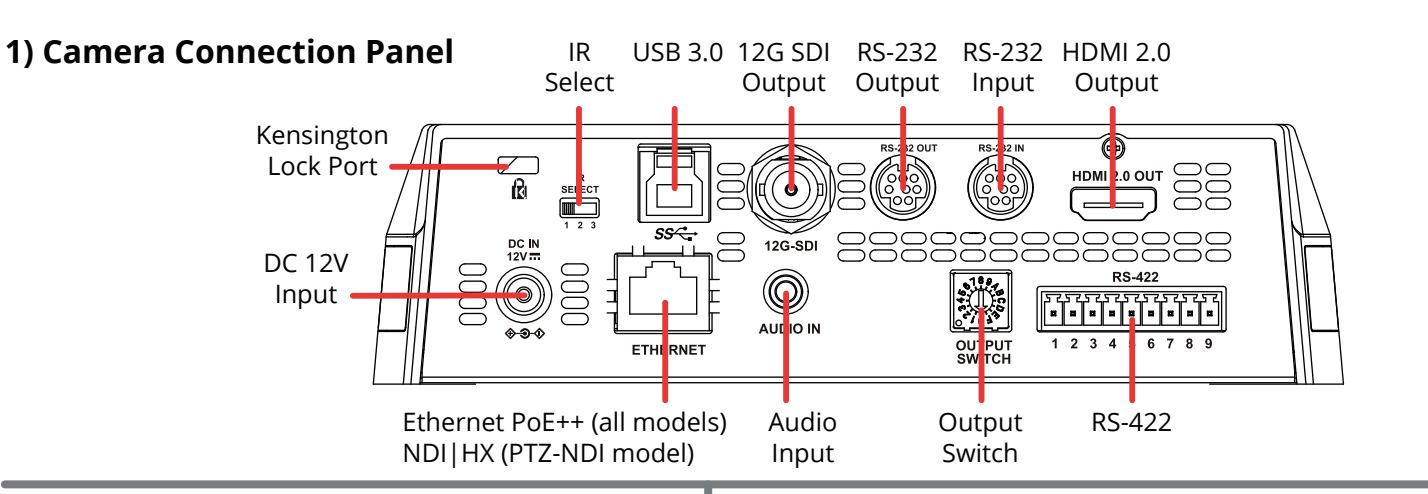

#### **2) Video Output Switch**

T

Rotate the Video Output Switch to select the video output format. The arrow points to the current format. The factory-set default position is 0 : 2160p/59.94. **Tip**: Alternatively, you can set the video format using the web interface. For more information, see *Technical Manual for PTZ-12G and PTZ-NDI (5000DR-353-01)*.

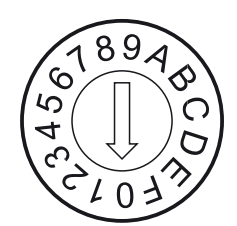

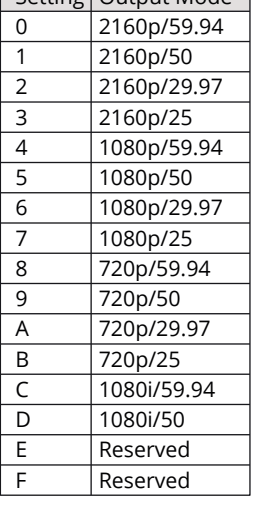

Setting Qutput Mode

### **3) IR Select Switch**

The IR Select Switch assigns a number (1, 2, or 3) to the camera.

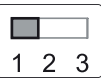

When you later use a remote control, you can select which camera (1, 2, or 3) you want to control.

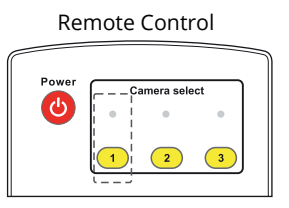

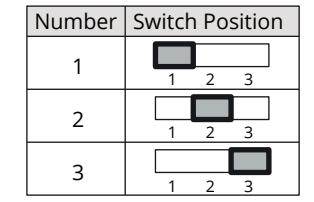

© 2021 Ross Video Limited. All rights reserved. 5000DR-351-01

### **4) Mounting the Camera**

- a) Remove the foot pads (4 pcs) from the bottom of the camera by rotating them counter-clockwise.
- Store the foot pads for future use. b) Using four silver M3 screws (included), fasten **Metal Plate A** to the base of the camera.

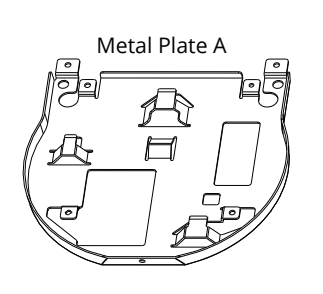

- c) Attach **Metal Plate B** to the ceiling, using suitable fasteners. **Note**: Allow adequate space for connecting cables to the back of the camera.
- d) Align the two Metal Plates and slide them together.

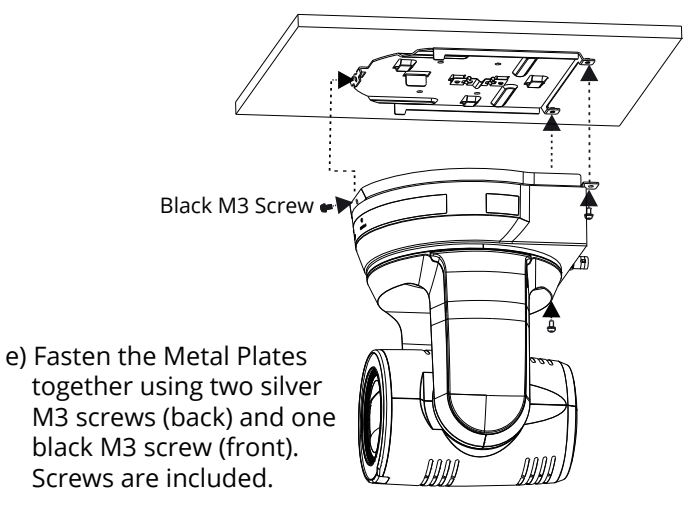

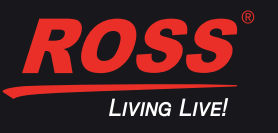

Need Help? Our friendly, knowledgeable Ross Video Technical Support staff are always available! • Telephone +1 613-652-4886; or toll-free 1-844-652-0645 (North America), +800 1005 0100 (International) • E-mail techsupport@rossvideo.com, or visit our website at www.rossvideo.com

• Contact the ROSS VIDEO | HELP CENTER at https://support.rossvideo.com/hc/en-us

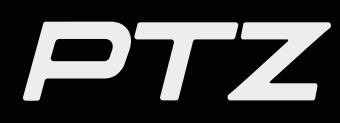

## **5) Providing Power to the Camera**

To power the camera, do one of the following:

- Connect the provided 12 VDC power supply unit.
- Using CAT6 network cable, connect the Ethernet port of the camera to a network router or hub that supports Power over Ethernet (PoE). The camera requires PoE++ (IEEE802.3bt).

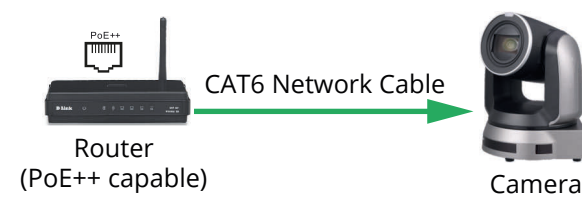

## **6) Camera Networking**

a) Connect all cameras and control systems to the same network.

- b) Use the remote control to either turn on DHCP or to assign each camera a unique IP address:
	- To turn on DHCP, select **Menu** > **Ethernet** > **DHCP > On**. **Note**: The network must be configured for DHCP.
	- To assign an IP address, select **Menu** > **Ethernet** > **IP Address**, and then specify the IP address.

**Tip**: The default IP Address is **192.168.100.100**.

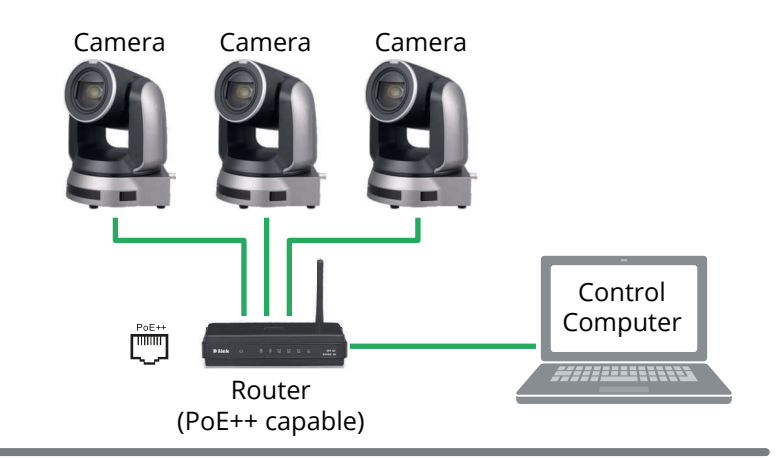

## **7) Access the Camera Web Interface**

The web interface enables you to configure camera settings and view camera video, using a web browser. a) On a computer connected to the same network as the camera, launch a web browser.

- b) In the address bar of the web browser, type the IP address of the camera, and
	- then press **Enter**.

The login page of web interface appears:

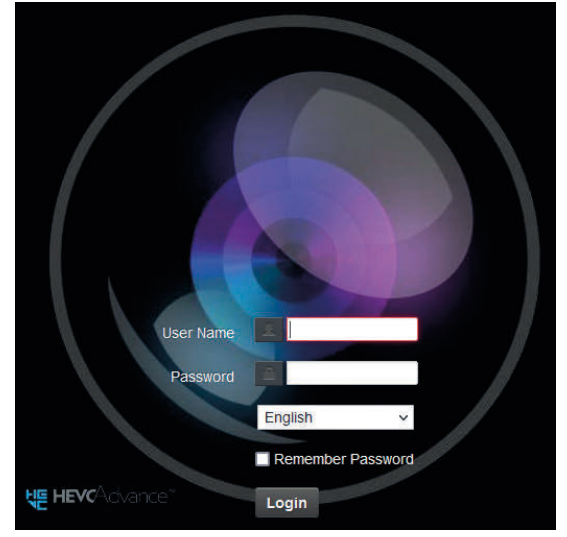

**Tip**: You can use the remote control to view the IP address. Press **Menu** > **Ethernet** > **IP Address**.

c) Provide the **User Name** and **Password**, and then click the **Login** button. The login page of web interface appears. **Tip**: The default **User Name** is **admin**. The default **Password** is **9999**.

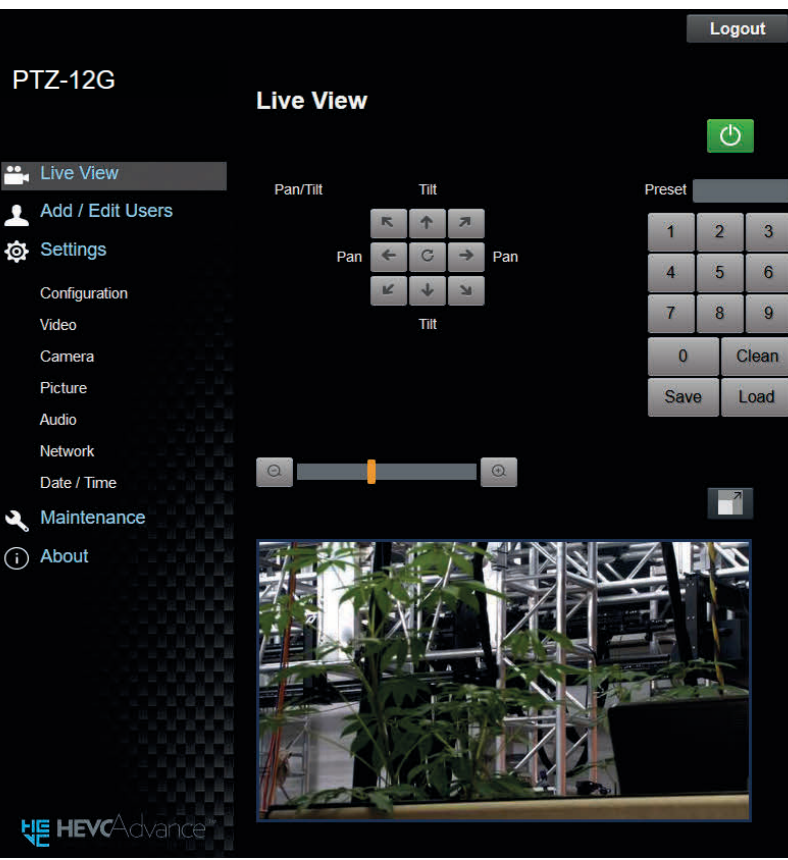

Need Help? Our friendly, knowledgeable Ross Video Technical Support staff are always available! • Telephone +1 613-652-4886; or toll-free 1-844-652-0645 (North America), +800 1005 0100 (International) • E-mail techsupport@rossvideo.com, or visit our website at www.rossvideo.com

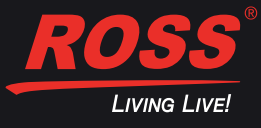

Camera Web Interface